[Podręcznik użytkownika](http://support.edokumenty.eu/trac/wiki/NewBusinessAdmin) > [Dokumenty](http://support.edokumenty.eu/trac/wiki/NewBusinessAdmin/Documents) > [Dodawanie, modyfikacja i usuwanie dokumentów](http://support.edokumenty.eu/trac/wiki/NewBusinessAdmin/Documents/AddEditDocument) > Dodawanie dokumentu typu Faktura

# **Dodawanie dokumentu typu Faktura**

Niezależnie od rodzaju faktury (zakupu czy sprzedaży), korzystamy z tego samego okna. Jedyną różnicą są domyślnie wybrane wartości w polach **Sprzedawca** i **Nabywca** przy dodawaniu faktury. Pełny formularz wprowadzania tego dokumentu zostaje wyświetlony po uzupełnieniu podstawowych danych w zakładce **Szczegóły** i kliknięciu przycisku **Zapisz**.

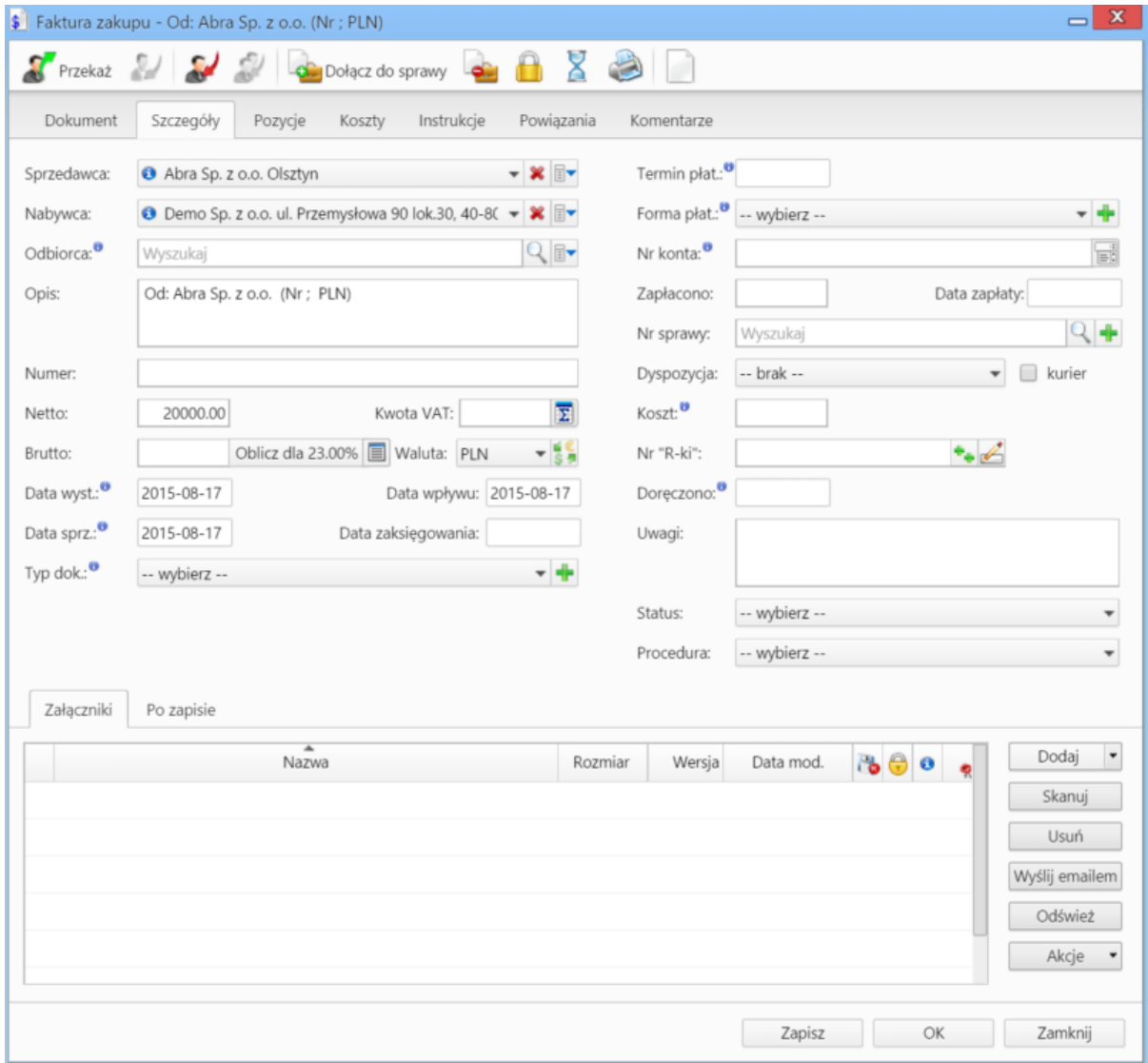

*Pełny formularz wprowadzania faktury*

#### **Zakładka Szczegóły**

### **Uwagi do wypełniania wybranych pól**

- Menu rozwijane po kliknięciu ikony **kolektu**. Z poziomu tego menu możemy dodać klienta, którego nie ma w [bazie,](http://support.edokumenty.eu/trac/wiki/NewBusinessAdmin/Clients) zaznaczyć checkbox **Pokazuj adresy osób kontaktowych** (wyszukiwanie obejmuje [Bazę klientów](http://support.edokumenty.eu/trac/wiki/NewBusinessAdmin/Clients) i bazę [Moje kontakty\)](http://support.edokumenty.eu/trac/wiki/NewBusinessAdmin/People) lub skorzystać z zaawansowanej wyszukiwarki kontrahentów. • Jeśli odbiorca dokumentu jest inny niż w polu **Nabywca**, możemy go wskazać w polu **Odbiorca**.
- Okno rozpisywania na stawki VAT wyświetlane jest po kliknięciu ikony  $\overline{\mathbf{\Sigma}}$

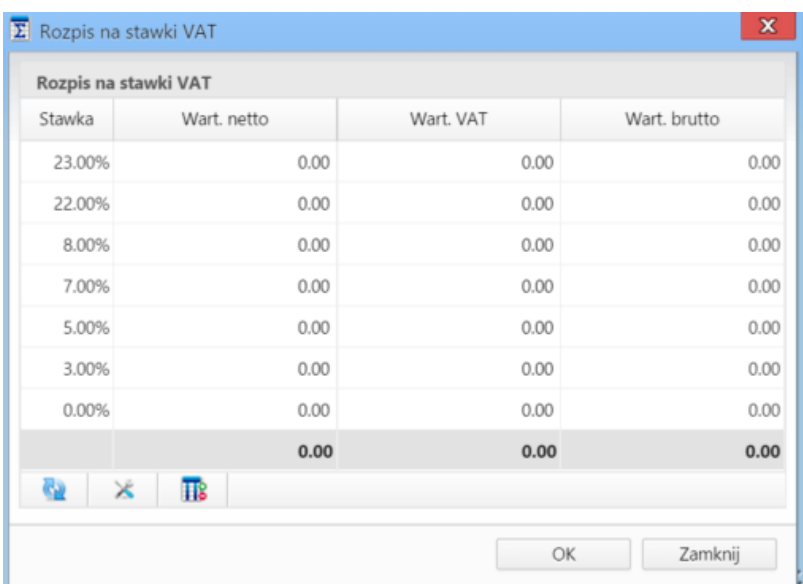

*Okno Rozpis na stawki VAT*

- W polu **Zapłacono** wpisujemy kwotę brutto w domyślnej walucie. Wybranie daty w polu **Data zapłaty** powoduje automatyczne uzupełnienie pola **Zapłacono** o kwotę brutto, na którą wystawiona jest faktura. **Uwaga** Faktury zaliczkowe i korygujące nie sa obsługiwane.
- Z listy **Dyspozycja** wybieramy sposób dostarczenia dokumentu
- Pole **Koszt** związane jest z dyspozycją i jest wypełniane automatycznie po wybraniu pozycji w listy **Dyspozycja**.
- Wartość w polu **Nr konta** możemy wybrać z listy [\(nr konta kontrahenta\)](http://support.edokumenty.eu/trac/wiki/NewBusinessAdmin/Clients/AddEditClient#point1) lub wpisać ręcznie.
- [Więcej o procedurach >>](http://support.edokumenty.eu/trac/wiki/NewBusinessAdmin/Settings/ControlPanel/BusinessProcesses)
- W polu **Doręczono** podajemy datę dostarczenia dokumentu do adresata
- Zakładka **Załączniki** została opisana w osobnym [artykule.](http://support.edokumenty.eu/trac/wiki/NewBusinessAdmin/Landing/Attachments)

W zakładce **Po zapisie** decydujemy, co ma się stać z notatką po kliknięciu **Zapisz** lub *OK*

- Zaznaczenie chechkboxa **zarejestruj** aktywuje listę, z której możemy wybrać dzinnik, w którym notatka będzie zarejestrowana
- Po zaznaczaniu checkboxa **przekaż** wybieramy odbiorów, którym ma zostać przekazany dokument.
- Zaznaczenie checkboxa **Potwierdzenie** sprawi, że kiedy odbiorca otworzy dokument, zostanie poproszony o potwierdzenie jego przeczytania. Akceptacja sprawi, że otrzymamy stosowne powiadomienie w lewym dolnym rogu ekranu.

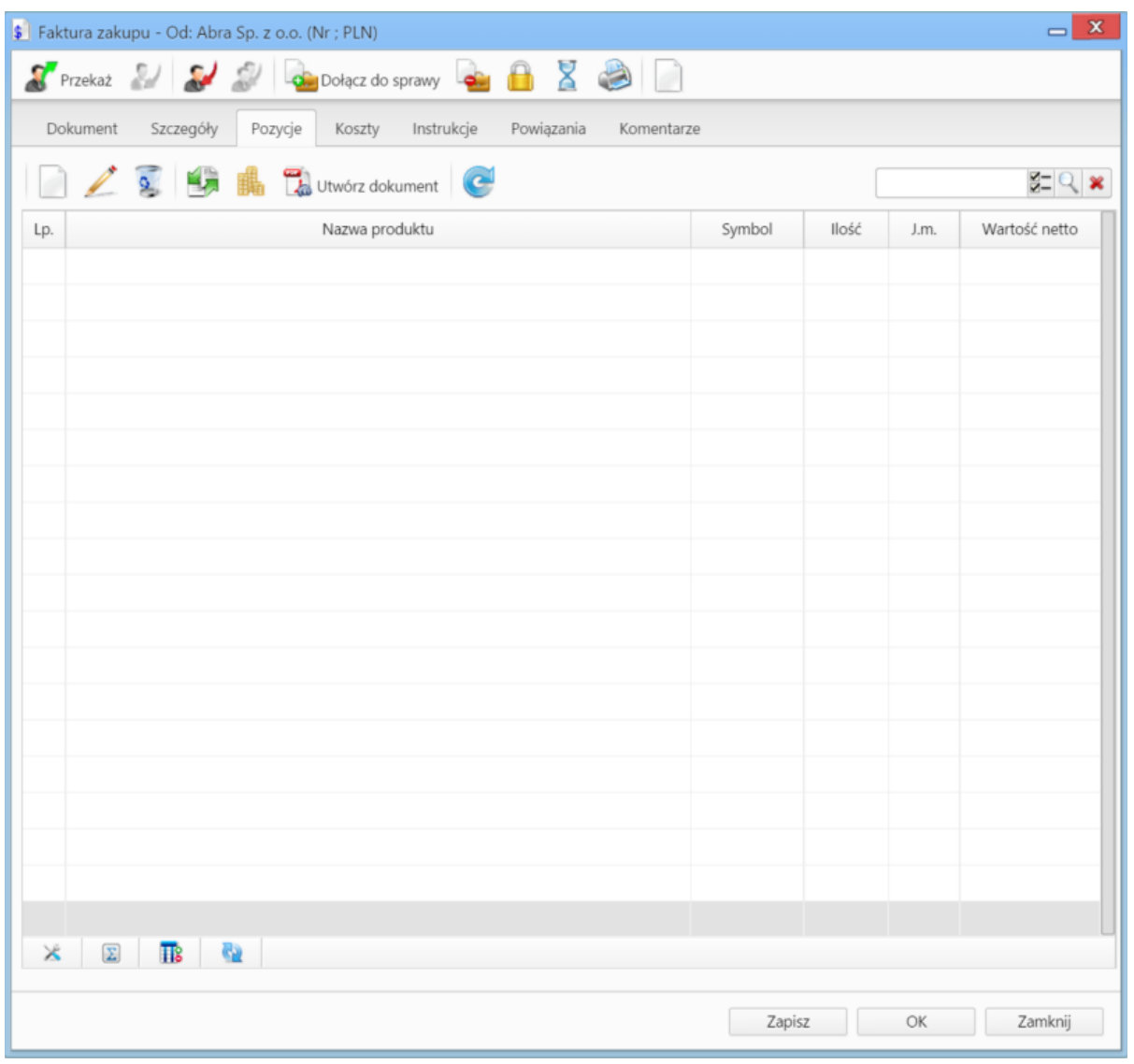

### *Zakładka Pozycje*

#### **Zakładka Pozycje**

Do obsługi zawartości listy w zakładce **Pozycje** wykorzystujemy umieszczony w niej **Pasek narzędzi**

- Podstawowe działania obejmują: **dodawanie**, **edycję** i **usuwanie** pozycji na fakturze. Operacji tych możemy dokonać również po wybraniu odpowiednich pozycji z menu rozwiniętego po kliknięciu pozycji na liście prawym przyciskiem myszy.
- Jeżeli z kontrahentem wpisanym w polu **Klient** związane jest **[Zamówienie](http://support.edokumenty.eu/trac/wiki/NewBusinessAdmin/Documents/AddEditDocument/Order)**, pozycje z tego dokumentu możemy rozliczyć po kliknięciu przycisku **Rozliczenie**, zaznaczeniu na liście wybranych pozycji i kliknięciu **Dodaj** lub **Dodaj i zamknij**.

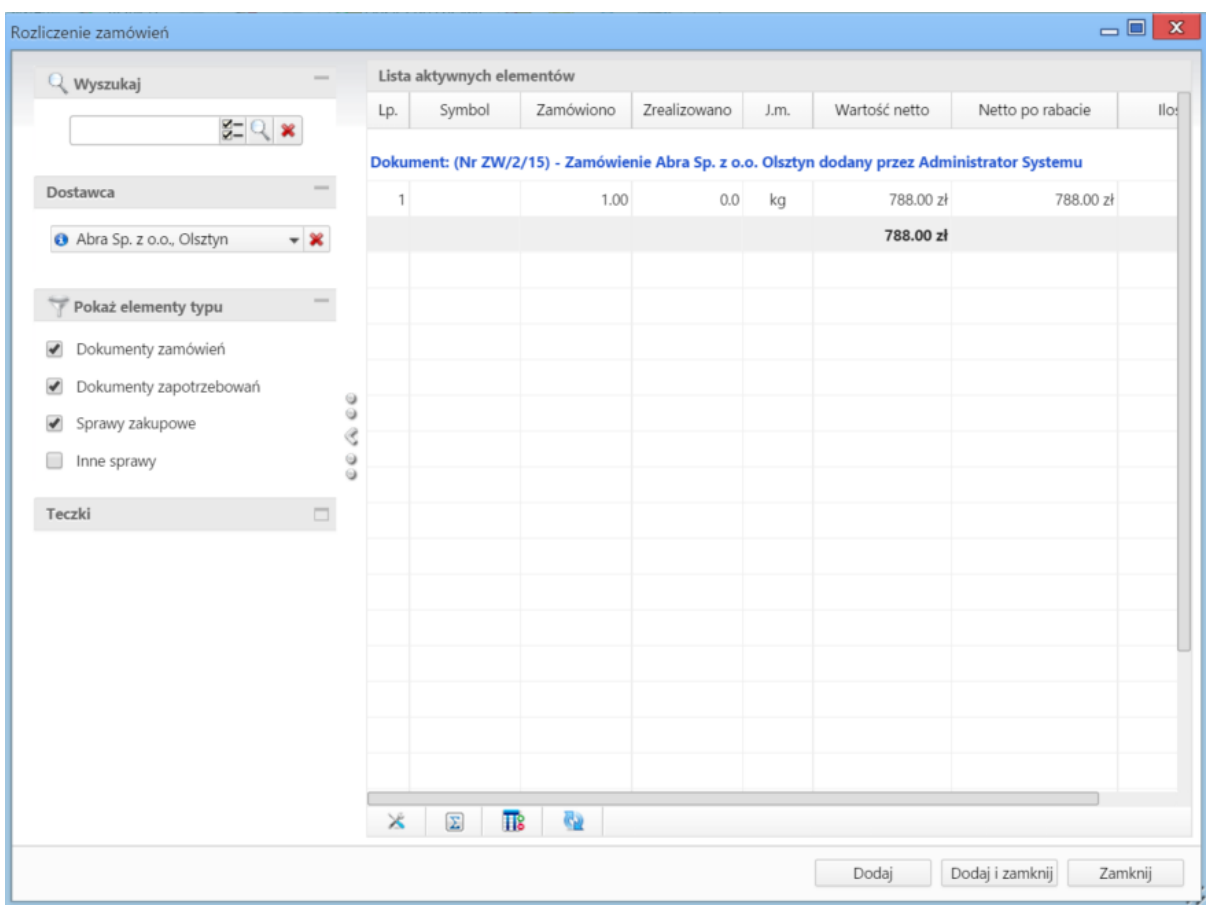

*Dodawanie nowej faktury - Lista zamówień*

- Dla zaznaczonych na liście pozycji możemy utworzyć koszt. W tym celu klikamy ikonę **Utwórz koszt dla zaznaczonych pozycji**, wypełniamy wyświetlony formularz i klikamy **OK** lub **Zapisz**.
- Aby na podstawie danych w zakładkach **Szczegóły** i **Pozycje** wygenerować dokument, klikamy ikonę **Utwórz dokument**. Zaleca się zapis dokumentu typu **Faktura** do formatu \*.pdf

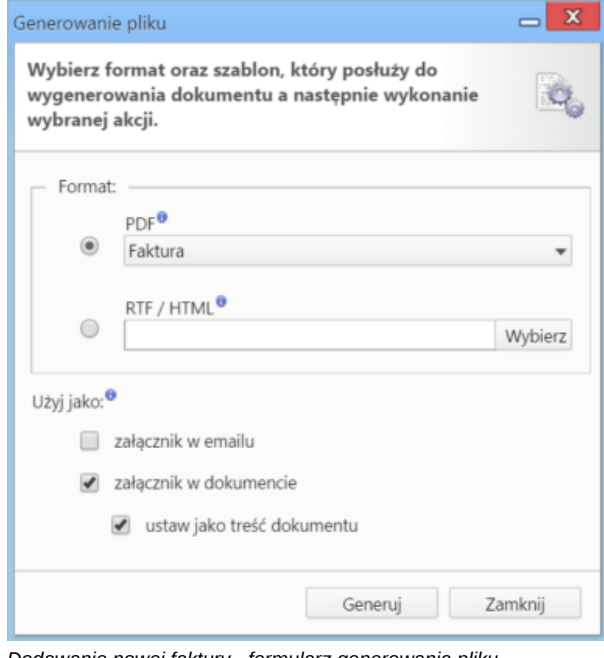

*Dodawanie nowej faktury - formularz generowania pliku*

|                    | \$ Faktura zakupu - Od: Abra Sp. z o.o. (Nr ; PLN) |               |                       |         |              |         |        |                   | $- x$ |
|--------------------|----------------------------------------------------|---------------|-----------------------|---------|--------------|---------|--------|-------------------|-------|
|                    | SPrzekaż 2 3 3 3 colacz do sprawy a 8 3 3 1        |               |                       |         |              |         |        |                   |       |
| Dokument           | Szczegóły Pozycje                                  | Koszty        | Instrukcje Powiązania |         | Komentarze   |         |        |                   |       |
|                    | 8 4 Kopiuj pozycje Sz Importuj W Ustaw RK          |               |                       |         |              |         |        |                   |       |
| Poz.<br><b>MPK</b> | Opis MPK                                           | $\mathsf{RK}$ | Projekt               | Opis RK | Udział %     | Wartość | Sprawa | Dodano przez Mod. |       |
|                    |                                                    |               |                       |         |              |         |        |                   |       |
|                    |                                                    |               |                       |         |              |         |        |                   |       |
|                    |                                                    |               |                       |         |              |         |        |                   |       |
|                    |                                                    |               |                       |         |              |         |        |                   |       |
|                    |                                                    |               |                       |         |              |         |        |                   |       |
|                    |                                                    |               |                       |         |              |         |        |                   |       |
|                    |                                                    |               |                       |         |              |         |        |                   |       |
|                    |                                                    |               |                       |         |              |         |        |                   |       |
|                    |                                                    |               |                       |         |              |         |        |                   |       |
|                    |                                                    |               |                       |         |              |         |        |                   |       |
|                    |                                                    |               |                       |         |              |         |        |                   |       |
|                    |                                                    |               |                       |         |              |         |        |                   |       |
|                    |                                                    |               |                       |         |              |         |        |                   |       |
|                    |                                                    |               |                       |         | $\mathbf{0}$ | 0.00    |        |                   |       |
|                    |                                                    |               |                       |         |              |         |        |                   |       |
|                    |                                                    |               |                       |         |              |         |        |                   |       |
|                    |                                                    |               |                       |         |              | Zapisz  | OK     | Zamknij           |       |

*Pełny formularz wprowadzania faktury - zakładka Koszty*

## **Zakładka Koszty**

Do zarządzania listą kosztów wykorzystujemy umieszczony w zakładce **Pasek narzędzi**

• Aby dodać nową pozycję, klikamy **Nowy**, utworzenie pozycji na podstawie zaznaczonej na liście, bez usuwania wyjściowej, możliwe jest po kliknięciu **Nowy z istniejącego**. Zaznaczone na liście pozycje możemy także edytować i usuwać z listy.

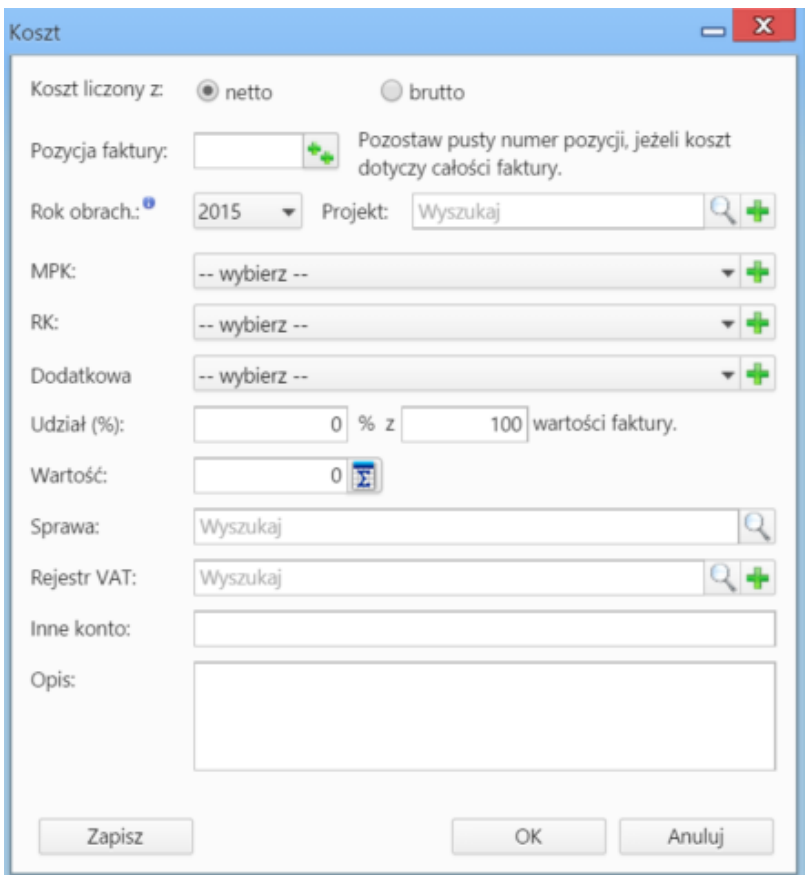

*Formularz dodawania kosztu*

- Kliknięcie ikony **Kopiuj pozycje** oznacza utworzenie pozycji kosztów na podstawie elementów z listy pozycji. Dla każdej pozycji tworzony jest osobny koszt.
- Listę kosztów możemy importować z pliku \*.csv. W tym celu musimy najpierw [przygotować odpowiedni plik.](http://support.edokumenty.eu/trac/wiki/NewBusinessAdmin/Landing/ImportCsv) Następnie klikamy ikonę **Importuj** i przechodzimy przez kolejne etapy **Kreatora importu kosztów faktury**. W pliku, z którego dane mają zostać zaimportowane, muszą znajdować się elementy **pokrywające się z danymi słownikowymi w systemie** (zdefiniowanymi w Panelu sterowania w sekcji Finansowe). Ważną rzeczą jest, aby kwota netto w zakładce **Szczegóły** była zgodna z sumą wartości w pliku \*.csv.

W pierwszym kroku wybieramy plik i odpowiednie wartości z list rozwijanych (dla załączonego pliku będą to: Separator kolumn **przecinek**, Separator tekstu **"**, Kodowanie **cp1250**). Klikamy przycisk **Dalej** i przechodzimy do drugiego kroku.

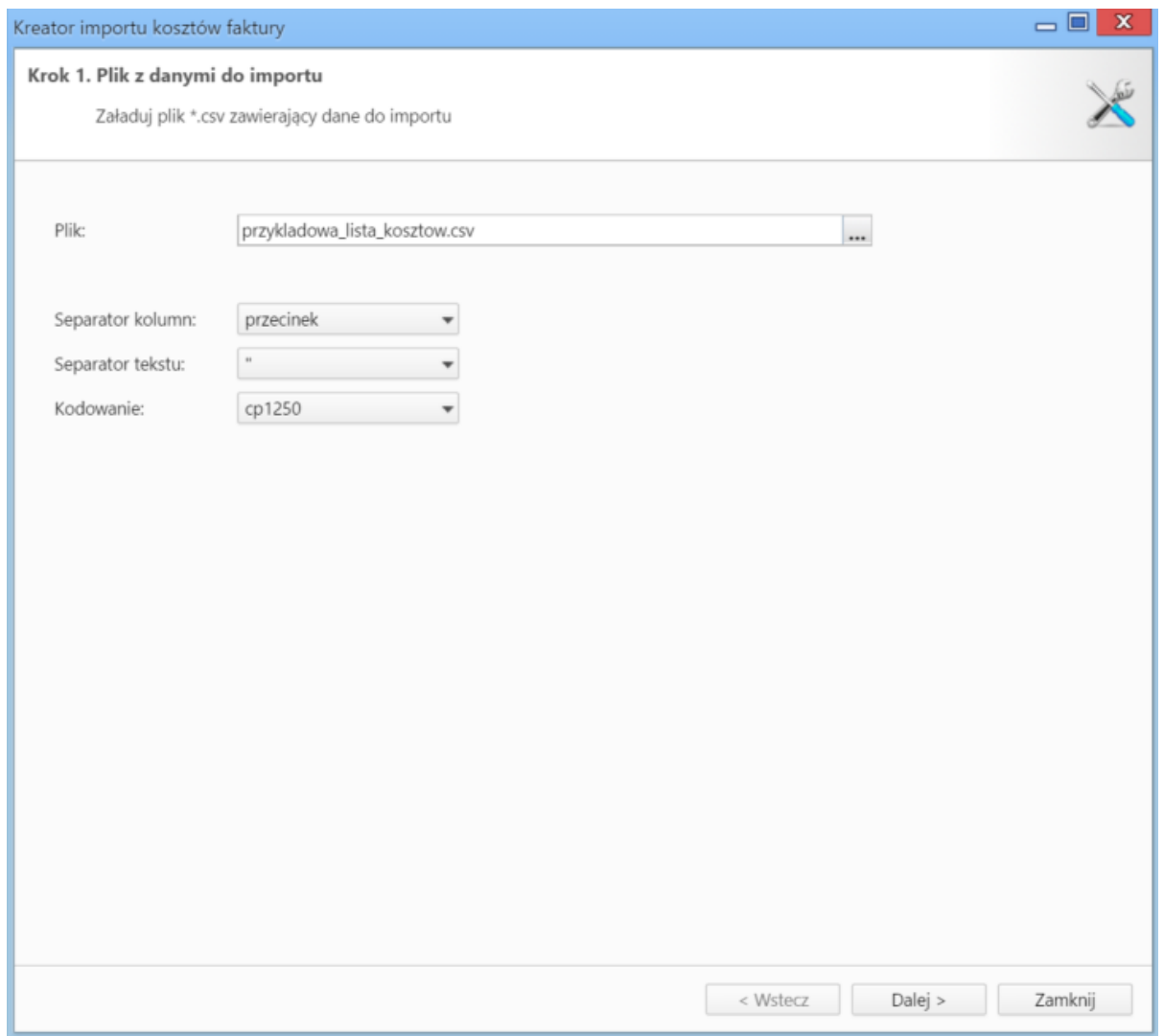

*Kreator importu kosztów faktury - krok 1*

W kroku drugim tworzymy powiązania. Klikamy nagłówek kolumny w sekcji **Podgląd importowanego pliku** lewym przyciskiem myszy (w załączonym przykładzie będą to komórki **MPK**, **Koszt**, **VAT** itd.) i przenosimy go do do odpowiedniej komórki w kolumnie **Powiązanie** w sekcji **Powiązania**.

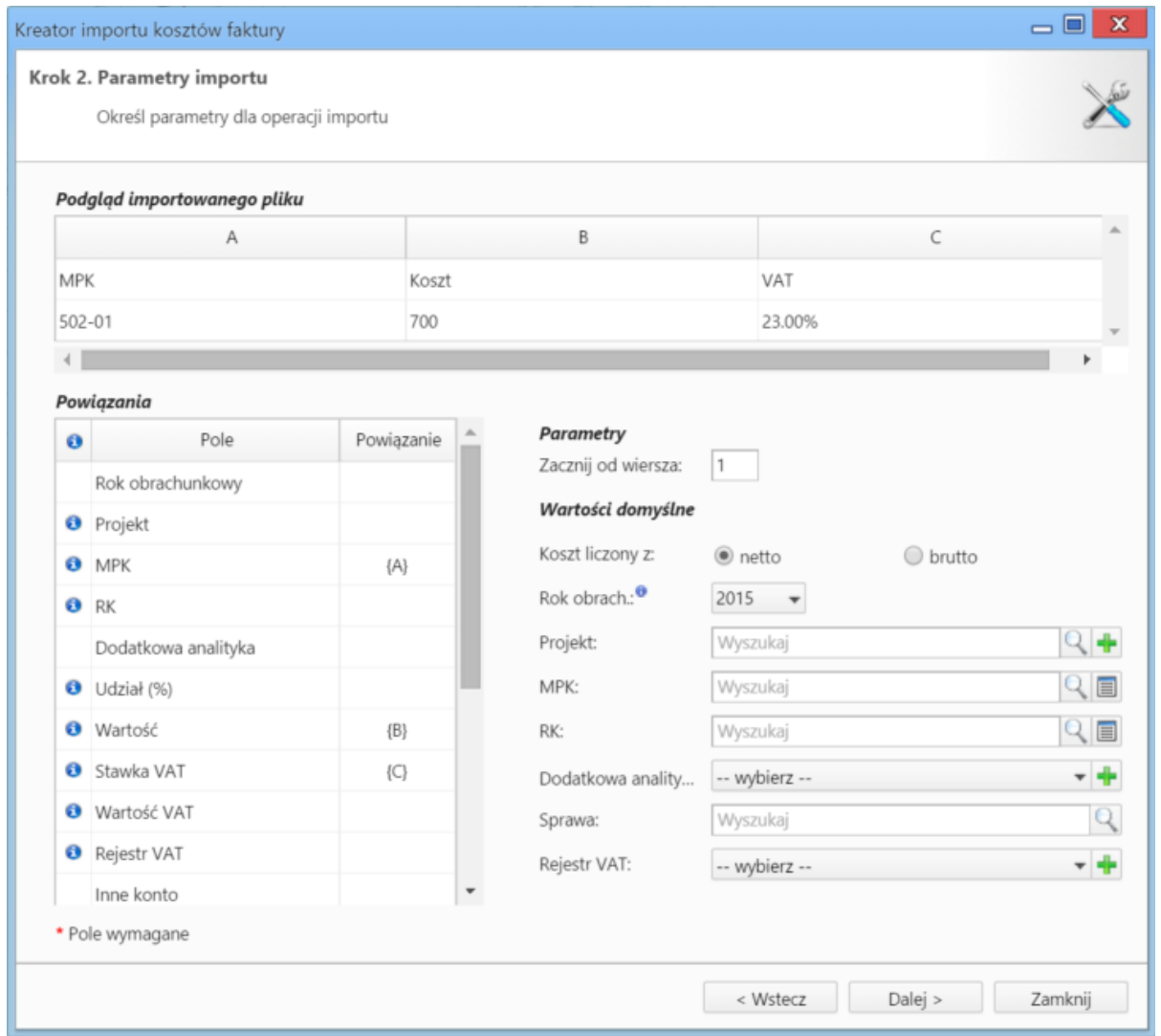

*Kreator importu kosztów faktury - krok 2*

Wartości dla pól **MPK**, **RK**, **Dodatkowa analityka**, **Stawka VAT**, **Rejestr VAT** muszą być zgodne ze zdefiniowanymi w systemie. Przykładowymi wartościami w pliku \*.csv będą - odpowiednio - 502-01, 413, 413-11, 23.00%, symbol. Pole **Udział(%)** jest zamienne z polem **Wartość** i jeśli podano wartości w obu tych polach, priorytet ma **Udział**. Wartość jest domyślnie wartością netto.

W sekcji **Parametry** ustalamy, od którego wiersza mają być importowane dane. W związku z tym, że w pierwszym wierszu znajdują się zazwyczaj nazwy kolumn, zaleca sie rozpoczęcie importu od drugiego wiersza.

Jeśli w pliku \*.csv znajdują się puste komórki, zostaną one uzupełnione danymi zdefiniowanymi w sekcji **Wartości domyślne**.

Import rozpoczyna się po kliknięciu **Dalej**. Po jego zakończeniu wyświetlone zostaje podsumowanie zawierające informacje o ilości prawidołow zaimportowanych wierszy i błędów. Po kliknięciu **Dalej** następuje powrót do listy kosztów. Aby zobaczyć dodane pozycje, klikamy przycisk **Odśwież** w **Pasku zadań**.

• Aby ustawić rodzaj kosztu dla wielu pozycji jednocześnie, zaznaczamy je na liście przytrzymując klawisz **Ctrl**, po czym klikamy **Ustaw RK**, wybieramy pozycję z listy i klikamy Ustaw. Jeśli nie zdefiniowano odpowiedniego rodzaju kosztów, możemy dodać go po kliknięciu ikony